# **Prüfungen beurteilen, Studierende vorab verständigen und Studierende für Prüfungen sperren in CAMPUSonline**

# **Fachabteilungsguide zum Prüfungsmanagement**

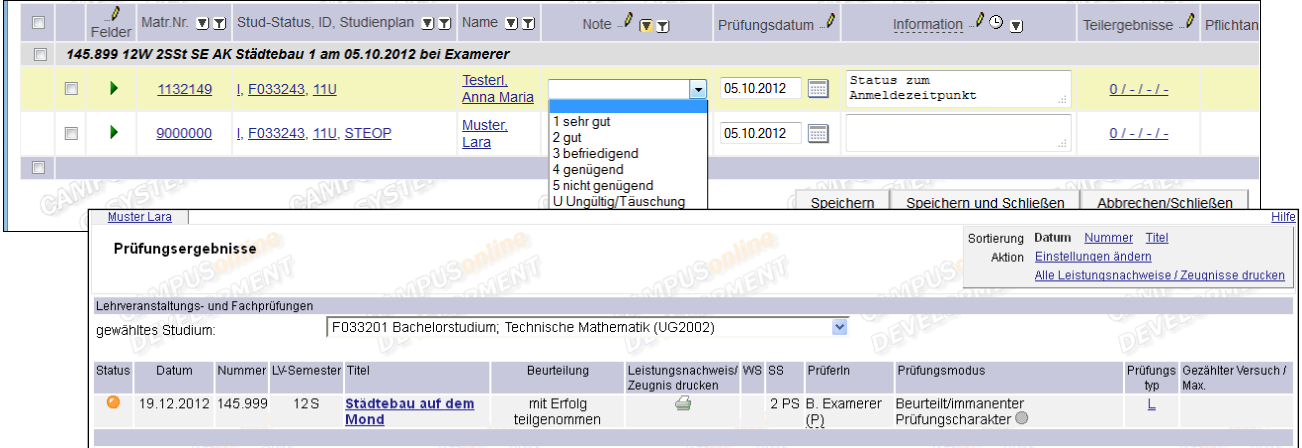

# **Inhaltsverzeichnis**

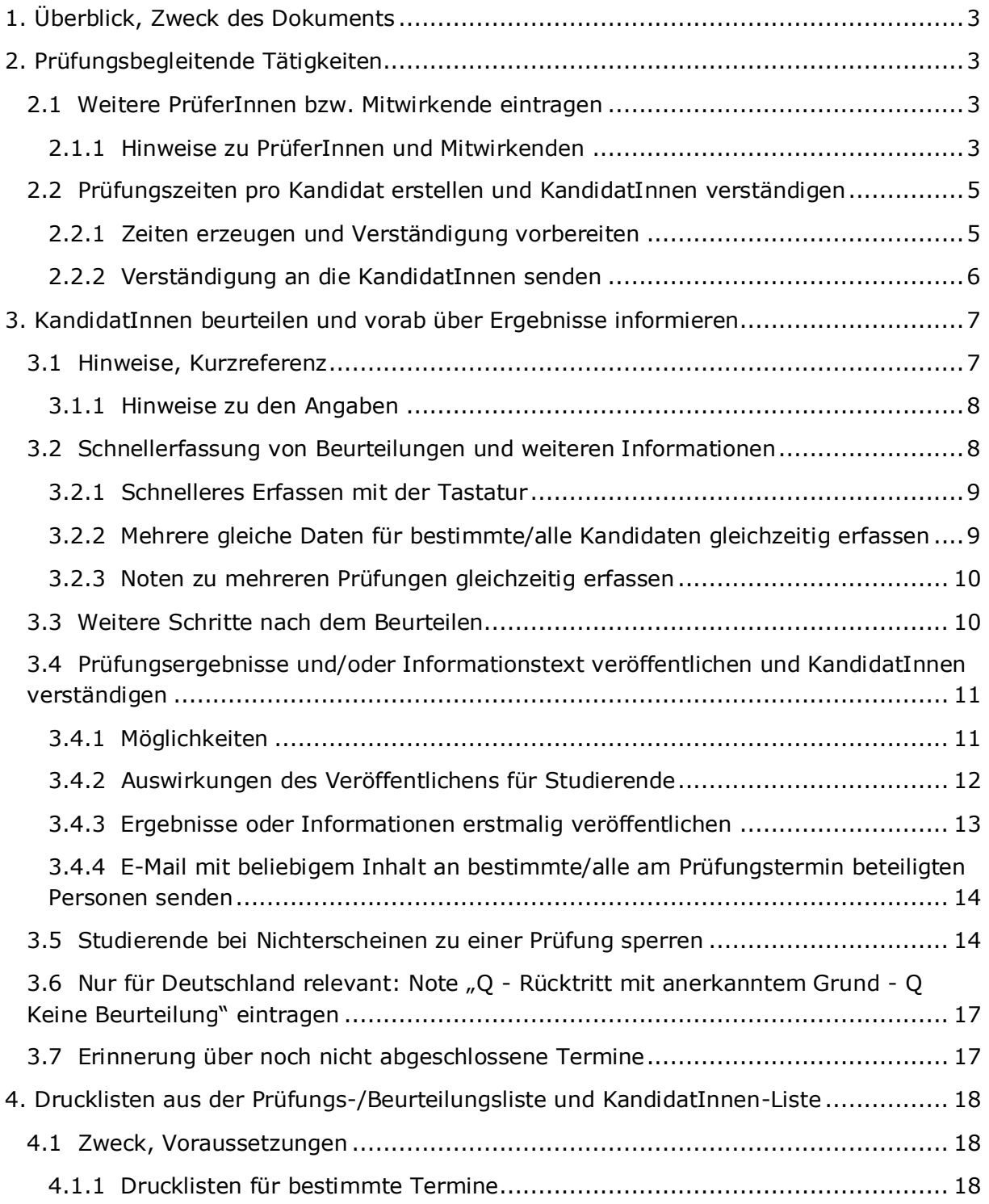

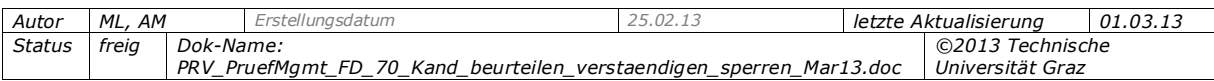

# <span id="page-2-0"></span>**1. Überblick, Zweck des Dokuments**

Dieses Dokument enthält Informationen

- zum Erfassen von weiteren PrüferInnen bzw. Mitwirkenden, die bei einzelnen KandidatInnen beteiligt sind,
- zum Erstellen von Prüfungszeiten pro Kandidat und Verständigen der KandidatInnen (optional), siehe S. [5,](#page-4-0)
- zum Beurteilen der KandidatInnen eines Prüfungstermins und Erfassen weiterer Informationen, siehe ab S. [7,](#page-6-1)
- zum Vorab-Veröffentlichen der Beurteilungen (auch Teilergebnisse) und ggf. des Inhalts der Spalte "Information", siehe S. [10,](#page-9-1)
- zum Sperren der Studierenden bei Nichterscheinen zur Prüfung, siehe S. [14,](#page-13-1)
- zu den im Prüfungsmanagement aufrufbaren Drucklisten und Hilfsmitteln für PrüferInnen (Beurteilungsformular, Ergebnisliste); siehe S. [18.](#page-17-0)

Alle diese Tätigkeiten werden in der KandidatInnen-Liste durchgeführt.

# <span id="page-2-1"></span>**2. Prüfungsbegleitende Tätigkeiten**

Sobald Studierende zum Prüfungstermin angemeldet sind, sind diese in der KandidatInnen-Liste enthalten. Bei den einzelnen KandidatInnen können weitere Daten erfasst werden, u.a. weitere PrüferInnen und Mitwirkende eingetragen sowie eine Zeitspanne für die Prüfung oder Teilergebnisse für Teilprüfungen erfasst werden.

# <span id="page-2-2"></span>**2.1 Weitere PrüferInnen bzw. Mitwirkende eintragen**

Wirken bei der Prüfung zusätzlich zum verantwortlichen Prüfer noch weitere Personen mit, die u.a. für die Abrechnung erfasst werden sollen, können diese in der KandidatInnen-Liste beim jeweiligen Kandidaten erfasst werden.

Für genauere Informationen zur Abrechnung siehe die Online-Hilfe im PRV-Modul "Prüfungen-Abrechnung-Datenexport".

*Hinweis: Beim Prüfungstermin können weitere Personen ("berechtigte Personen") erfasst werden, die Zugriff auf den Termin haben (z.B. SekretariatsmitarbeiterInnen), die aber bei der Abrechnung nicht berücksichtigt werden. Siehe die Dokumentation PRV\_PruefMgmt\_FD\_20\_Pruef\_anlegen\_bearbeiten\_<Datum>.pdf*

## <span id="page-2-3"></span>*2.1.1 Hinweise zu PrüferInnen und Mitwirkenden*

Je nach Prüfungstyp wird die Spalte Mitwirkende (LV/Fach/Modul-Prüfungen) bzw. Prüfer (kommissionelle LV-Prüfungen) angezeigt.

#### *Mitwirkende*

• Ob Mitwirkende auch bei Prüfungen mit Prüfungsmodus "mündlich" erfasst werden können, ist zentral einstellbar.

> *Mitwirkende bei mündlichen Prüfungen zulassen: Parameter PRV/ALL\_EXAM\_MODES\_ALLOWED*

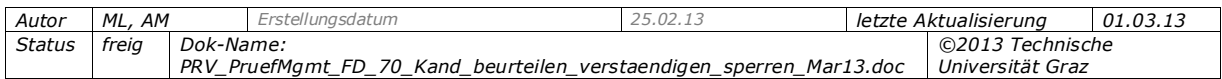

 Ihre Namen und ihr Anteil an der Prüfung, d.h. bei wie vielen KandidatInnen sie mitgewirkt haben, werden am Prüfungsprotokoll angedruckt.

#### **Wer darf als Mitwirkende(r) zugeordnet werden?**

 Als Mitwirkende können Personen gewählt werden, die zum Termindatum/Prüfungsdatum ein zentral definiertes, aktives Dienstverhältnis oder Rechtsverhältnis (RV) haben bzw. gehabt haben. (Achtung: Genaues Datum, nicht Stoffsemester der Prüfung!). Wenn noch kein Termindatum eingetragen ist, müssen sie zum aktuellen Datum (heute) ein DV/RV haben.

> *Welche DV/RV als Mitwirkende zugeordnet werden dürfen, wird im Filter PRV/LVPRFMIDI festgelegt.*

#### *PrüferInnen (kommissionelle Prüfungen)*

 Die maximale Anzahl der kommissionellen PrüferInnen bei LV-Prüfungen wird an Ihrer Universität/Hochschule zentral festgelegt.

> *Max. Anzahl der PrüferInnen festlegen: Parameter PRV/ ANZAHLKOMMLVPRUEFER.*

*Hinweis: Weitere PrüferInnen bei kommissionellen Prüfungen können entweder beim Prüfungstermin als "PrüferIn" im Bereich "weitere Personen" oder in der KandidatInnen-Liste direkt bei einzelnen KandidatInnen zugeordnet werden. Nur eine der beiden Möglichkeiten ist zulässig: Ist beim Prüfungstermin schon ein "weiterer Prüfer" gespeichert, ist das Speichern von PrüferInnen bei einzelnen KandidatInnen in der KandidatInnen-Liste nicht möglich.*

- Ihre Namen werden am Prüfungsprotokoll angedruckt.
- Den/die **verantwortliche Prüfer/in** die Person, die auf dem LV-Zeugnis/Einzelleistungsnachweis aufscheint – wählen Sie bei der Terminerstellung (Modul "Prüfungen anlegen/bearbeiten") aus.

#### **Wer darf als PrüferIn zugeordnet werden?**

Als PrüferInnen können immer zugeordnet werden:

- Vortragende der LV sowie bei der LV als PrüferInnen definierte Personen (Zuordnen immer möglich, auch wenn sie kein aktuelles Dienstverhältnis haben, damit Prüfungen für sie nacherfasst werden können).

- Für Österreich relevant: Habilitierte Personen.
- Alle anderen Personen müssen, um PrüferInnen sein zu können, zum Termindatum/Prüfungsdatum ein zentral festgelegtes, aktives Dienstverhältnis oder Rechtsverhältnis (RV) haben bzw. gehabt haben. (Achtung: Genaues Datum, nicht Stoffsemester der Prüfung!). Wenn noch kein Termindatum eingetragen ist, müssen sie zum aktuellen Datum dieses DV/RV haben.

*Welche DV/RV als Prüfer zugeordnet werden dürfen, wird im Filter PRV/LVPRFDI festgelegt.*

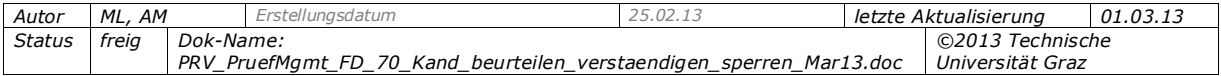

## *Mitwirkende/weitere PrüferInnen zuordnen*

- 1. Klicken Sie in der KandidatInnen-Liste beim entsprechenden Studierenden auf das Bleistift-Symbol  $(\cdot, \mathbf{\ell})$ .
- 2. Suchen Sie die gewünschte(n) Person(en), wählen Sie sie aus und klicken Sie auf die Schaltfläche "Auswahl speichern". Bei den Suchergebnissen werden nur jene Personen angezeigt, die als PrüferInnen/Mitwirkende zugeordnet werden können.
- 3. Schließen Sie das Fenster.
- 4. Falls notwendig, entfernen Sie in der Spalte "Abrechnen" den Haken bei der Option (Spalte ggf. über die Einstellungen einblenden). Standardmäßig ist sie angehakt. Diese Option gilt nur für Universitäten/Hochschulen, die Leistungsboni für Prüfungen zahlen. Um einzelne Personen von der Bezahlung dieses Bonus auszunehmen, deaktivieren Sie die Option.

*Tipp: Um bei einer langen KandidatInnen-Liste festzustellen, bei wie vielen KandidatInnen eine Person als Mitwirkende/Prüfer zugeordnet ist, klicken Sie auf das Bleistift-Symbol in der Spaltenüberschrift "Mitwirkende"/ "Prüfer" und dann nochmals auf das Bleistift-Symbol. Unter "Gespeicherte Mitwirkende/Prüfer" sehen Sie, bei wie vielen KandidatInnen im Vergleich zur Gesamt-KandidatInnen-Zahl die Person mitwirkt.*

## *Mitwirkende/weitere PrüferInnen löschen*

Um eine Mitwirkende/PrüferIn zu löschen, klicken Sie auf das Bleistift-Symbol beim Kandidaten (bzw. in der Spaltenüberschrift), markieren Sie den Namen der Person im Bereich "Gespeicherte Mitwirkende" und wählen Sie die Schaltfläche "Auswahl löschen".

# <span id="page-4-0"></span>**2.2 Prüfungszeiten pro Kandidat erstellen und KandidatInnen verständigen**

**Voraussetzungen:** KandidatInnen sind angemeldet und in der Reihenfolge der zu vergebenden Anmeldezeitpunkte sortiert; die Spalte "Information" ist noch nicht veröffentlicht (anderenfalls sehen die Studierenden zwar die Information bei der jeweiligen Prüfung in der Applikation Prüfungsergebnisse, erhalten aber keine E-Mail).

**Anwendungsfall:** Wenn die KandidatInnen einzeln oder in kleinen Gruppen (mündlich) nacheinander geprüft werden, können Sie den Prüfungsbeginn pro Kandidat automatisch erzeugen lassen. Die Zeiten werden in der Spalte "Information" eingetragen. In einem zweiten Schritt informieren Sie die KandidatInnen über ihre Prüfungszeiten (d.h. den Inhalt der Spalte "Information"). Diese Tätigkeiten werden anhand eines Beispiels erläutert.

*Beispiel: Sie möchten alle KandidatInnen einer bestimmten Prüfung am 28.1.ab 10:00 Uhr in Gruppen von je 2 Personen im Abstand von 30 Minuten mündlich prüfen, d. h. die ersten 2 Studierenden um 10:00 Uhr, die nächsten 2 um 10:30 Uhr usw.*

# <span id="page-4-1"></span>*2.2.1 Zeiten erzeugen und Verständigung vorbereiten*

Die aktuell eingestellte Sortierung der KandidatInnen-Liste gibt die Reihung vor, in der die KandidatInnen zur Prüfung vorgemerkt werden. Wählen Sie sie entsprechend, indem Sie nach der gewünschten Information entweder auf- oder absteigend sortieren (Icon  $\overline{\mathbf{v}}$ )

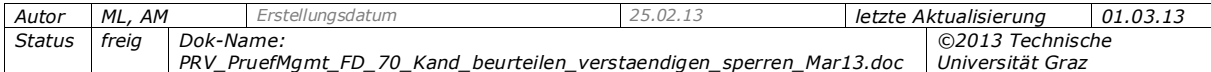

neben dem Spaltennamen). Wenn Sie nur bestimmte KandidatInnen für den Termin einplanen möchten, markieren Sie sie.

Klicken Sie in der Spalte "Information" auf das Uhr-Symbol  $(\mathbb{Q})$ .

1. Tragen Sie Folgendes ein:

- den Text für die Verständigung (z. B.: *Die Prüfung findet in 30-Minuten-Intervallen statt. Bitte halten Sie Ihren Termin genau ein!*); das Datum und die errechnete Startzeit wird automatisch am Ende des Textes angefügt.

- die Startzeit für die erste Gruppe (z. B.: 10:00);
- das Zeitintervall in Minuten (z. B.: 30);
- die Gruppengröße, d. h. die Anzahl der Personen pro Zeitintervall (z. B.: 2).
- 2. Legen Sie fest, ob der Verständigungs-Text den Inhalt der Spalte "Information" überschreiben oder daran angehängt werden soll, und speichern Sie. Beachten Sie, dass immer der gesamte Inhalt dieser Spalte für die Studierenden einsehbar ist, wenn sie veröffentlicht wird.

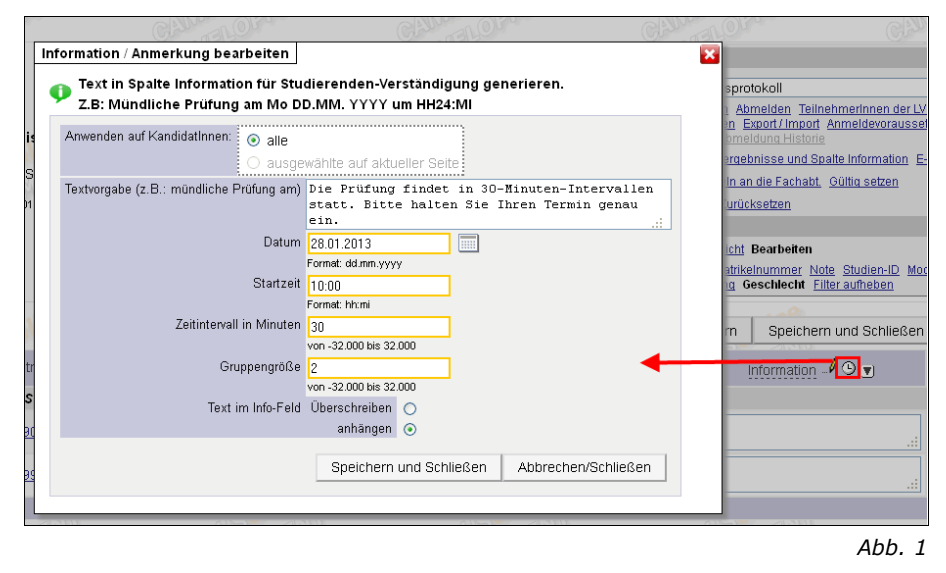

3. Nun wird anhand der KandidatInnen-Anzahl die Anzahl der Gruppen mit ihren jeweiligen Beginnzeiten berechnet und der Text sowie Datum und Zeit der einzelnen KandidatInnen im Feld "Information" eingetragen.

# <span id="page-5-0"></span>*2.2.2 Verständigung an die KandidatInnen senden*

Wählen Sie in der KandidatInnen-Liste unter "Studierenden-Verständigung" den Link 'Prüfungsergebnisse und Spalte Information'.

- 1. Markieren Sie im Verständigungs-Fenster die Option "Spalte Information veröffentlicht" und speichern Sie.
- 2. Die KandidatInnen erhalten eine E-Mail und können die geplante Startzeit beim Prüfungstermin in der Applikation Prüfungsergebnisse einsehen.

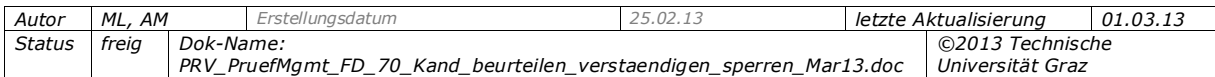

# <span id="page-6-0"></span>**3. KandidatInnen beurteilen und vorab über Ergebnisse informieren**

# <span id="page-6-1"></span>**3.1 Hinweise, Kurzreferenz**

- **Zeitpunkt der Erfassung:** Üblicherweise erfassen Sie die Beurteilungen **nach der Prüfung**. Wenn Sie sie **vor dem Termindatum** eingeben, also für zukünftige Termine (z.B. bei LVs mit immanentem Prüfungscharakter), müssen Sie mit dem Drucken des Protokolls und Übermitteln des Termins bis nach dem Termindatum warten.
- **Beurteilungen eingeben:** Erfassen Sie die Beurteilungen und weitere Angaben direkt in den Spalten der KandidatInnen-Liste (Schnellerfassung siehe eigenen Abschnitt unten). Mit "Speichern" sichern Sie alle Angaben.

Wenn an Ihrer Universität/Hochschule Teilergebnisse verwendet werden und mehrere Teilergebnisse beim Termin erfasst sind, können Sie über den Link, Noten berechnen' die **Note automatisch aus den Teilergebnissen berechnen** lassen. Für nähere Informationen dazu siehe die Dokumentation *PRV\_PruefMgmt\_FD\_50\_Teilergebnisse\_<Datum>.pdf*

- Um Noten außerhalb des Systems zu erfassen, kann die KandidatInnen-Liste exportiert werden – Prüfungs-/Beurteilungsliste – Detailansicht des Prüfungstermins aufklappen – Schaltfläche Export/Import (siehe die Dokumentation *PRV\_PruefMgmt\_FD\_60\_Pruef\_exportieren\_Notenerfassung\_<Datum>.pdf*).
- **Daten für dzt. nicht eingeblendete Spalten erfassen:** Blenden Sie ggf. weitere Spalten über den Link , Einstellungen' ein oder klappen Sie mit dem grünen Dreieck (▶) das Bearbeitungs-Detailfenster zur jeweiligen Kandidatin auf, geben dort die Daten ein und speichern im Detailfenster. Hinweise zu den Spalten siehe unten.
- **Details eines Kandidaten einblenden:** Auf das grüne Dreieck ( $\blacktriangleright$ ) klicken. Die Links in diesem Bereich beziehen sich nur auf diese Person, unabhängig davon wie viele Kandidaten in der KandidatInnen-Liste markiert sind.
- Wird ein Termin mit ungültiger Notenskala geladen, wird eine Warnmeldung angezeigt. Ein erneutes Speichern mit dieser Notenskala ist nicht möglich. Zu diesem Verhalten kann es kommen, wenn ein Prüfungstermin mit einer Notenskala aufgerufen wird, die zentral deaktiviert wurde.
- **-** Nur für Österreich relevant: Wird die Note "**X Nicht erschienen**" vergeben, wird der Studierende gesperrt, siehe S[.14.](#page-13-1)
- **-** Nur für Österreich relevant: Wird die Note "U Ungültig/Täuschung" vergeben, wird ein zusätzlicher Info-Text angezeigt. Bei Gültigsetzen einer Prüfung, bei der die Note vergeben wurde, wird automatisch eine E-Mail an die zuständige Abteilung gesendet.

*Die E-Mail-Adresse, an die die Information über die Note "U - Ungültig/Täuschung" gesendet wird, wird im Parameter PRV/CONTACTPERSONEMAILADDRESS hinterlegt.*

*In der Tabelle TUG\_NEW.EMAIL\_ABSENDER\_KONFIG kann die Absender-Adresse der bei diesem Vorgang versendeten E-Mails zentral festgelegt werden.*

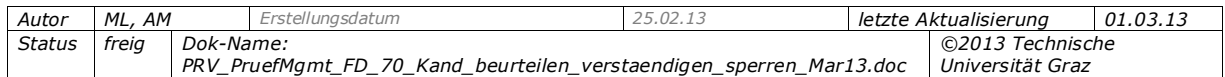

Nur für Deutschland relevant: Note "X - Nicht erschienen" -5,0 Nicht **ausreichend**" vergeben, die bei gültigem Attest in die Note "Q Rücktritt mit **anerkanntem Grund - Q Keine Beurteilung"** geändert und nicht als Prüfungsantritt gezählt wird.

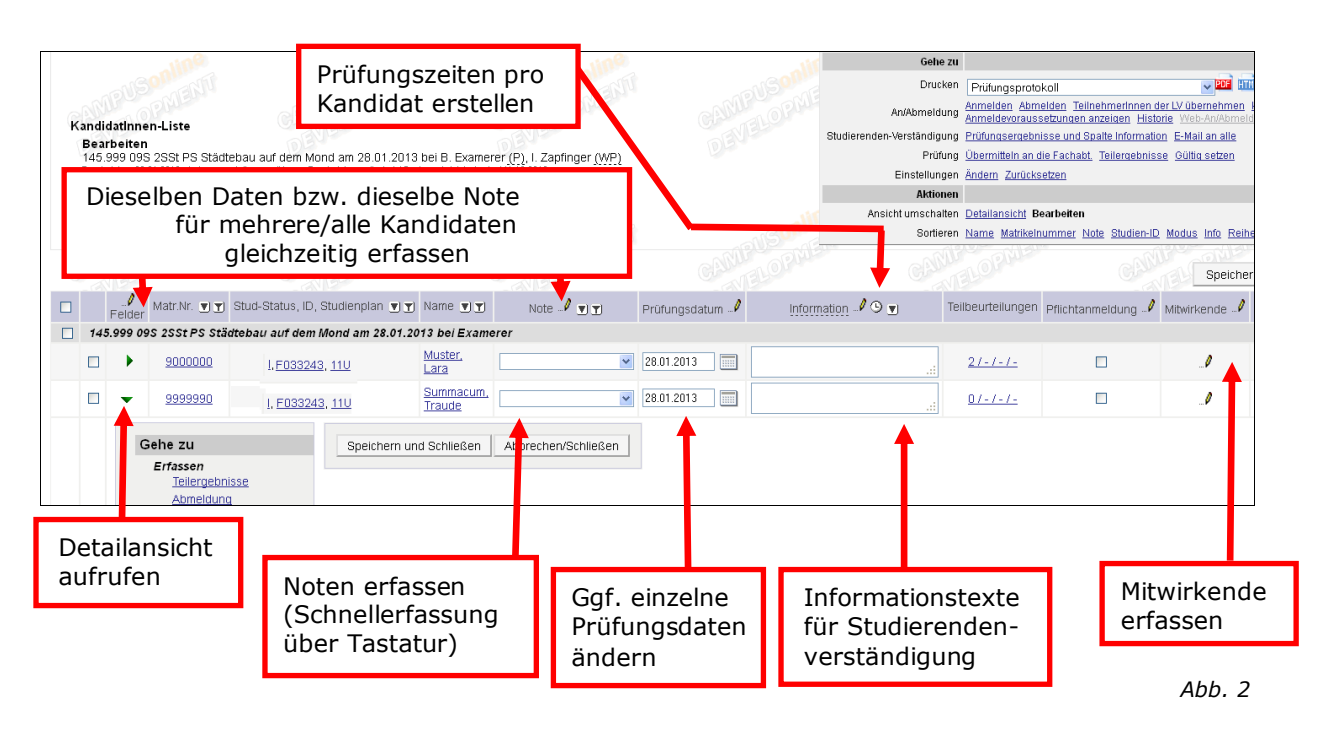

## <span id="page-7-0"></span>*3.1.1 Hinweise zu den Angaben*

**Prüfungsdatum:** Kann abweichend vom Termindatum eingegeben werden. In diesem Fall wird das Prüfungsdatum statt des Termindatums auf dem LV-Zeugnis/Einzelleistungsnachweis angedruckt.

*Achtung: Das Prüfungsdatum darf nicht vor dem bei der Prüfung selbst eingegebenen Termindatum liegen.*

- **Prüfungsmodus:** Der beim Termin ausgewählte Modus wird vorgeschlagen. Wenn notwendig, kann er für einzelne Kandidatinnen geändert werden.
- **Thema:** Prüfungsthema. Wird am LV-Zeugnis/Einzelleistungsnachweis und am Transcript of Records (Abschrift der Studiendaten) angedruckt. Wird im Allgemeinen nur verwendet, wenn Bachelorarbeiten im Rahmen einer Lehrveranstaltung erstellt werden.
- **Information:** Anmerkung, die für die Studierenden freigegeben werden kann. Wenn z. B. die Note eines einzelnen Studierenden noch nicht entschieden werden konnte, überspringen Sie die Noteneingabe und fügen stattdessen einen Informationstext hinzu (z. B.: "*Bitte kontaktieren Sie den Prüfer*").

# <span id="page-7-1"></span>**3.2 Schnellerfassung von Beurteilungen und weiteren Informationen**

Die Schnellerfassung ermöglicht ein zeitsparendes Eingeben von Daten über die Tastatur und erleichtert auf diese Weise Personen ihre Arbeit, die im Rahmen ihrer Tätigkeit viele Daten erfassen müssen, z.B. PrüferInnen bzw. MitarbeiterInnen in Sekretariaten oder Fachabteilungen.

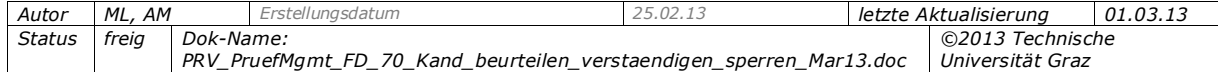

# <span id="page-8-0"></span>*3.2.1 Schnelleres Erfassen mit der Tastatur*

*Hinweis: Zum schnelleren Eingeben von Ziffern können Sie den numerischen Ziffernblock auf der Tastatur aktivieren.*

- 1. Gehen Sie in der KandidatInnen-Liste mit der Tab-Taste zur ersten Zeile einer Spalte, in der Daten eingegeben/ausgewählt werden können (oder klicken Sie mit der Maus hinein).
- 2. Drücken Sie je nach verwendeter Notenskala die Ziffern- oder Buchstabentaste, die der jeweiligen Note entspricht.
- 3. Um in die nächste Zeile der Spalte zu gehen, drücken Sie die Enter-Taste. Mit Shift+Enter gehen Sie zur vorigen Zeile zurück.
- 4. Wiederholen Sie die Schritte 2 und 3 für alle KandidatInnen. Speichern Sie.

# <span id="page-8-1"></span>*3.2.2 Mehrere gleiche Daten für bestimmte/alle Kandidaten gleichzeitig erfassen*

Bei Spalten wie "Prüfungsdatum", "PrüferInnen" usw. können Sie in einem Schritt für alle oder für markierte KandidatInnen dieselben Daten eintragen bzw. nachträglich bearbeiten.

*Tipp: Erfassen Sie die Daten, die für mehrere KandidatInnen gleich sind, und ergänzen Sie danach bei den einzelnen KandidatInnen die restlichen Daten (Note usw.).*

- 1. Markieren Sie ggf. bestimmte KandidatInnen.
- 2. Sie haben zwei Möglichkeiten:

- Eine bestimmte Angabe bearbeiten, z. B. nur "Information": Auf das Bleistift-Symbol ( $\sqrt{\phantom{a}}$ ) in betreffender Spaltenüberschrift klicken und die Daten eingeben. Beim Bearbeiten der Spalte "Information" können Sie wählen, ob der neue Text an ggf. vorhandenen angehängt werden oder den bisherigen Text überschreiben soll.

- Mehrere Angaben in einem Schritt bearbeiten: Auf das Bleistift-Symbol in der Spalte "Felder" klicken und die Daten eingeben.

*Achtung! Bei allen anderen Spalten werden bereits vorhandene Daten überschrieben. Die Anzahl der KandidatInnen pro Seite können Sie über den Link 'Einstellungen > Ändern' einstellen.*

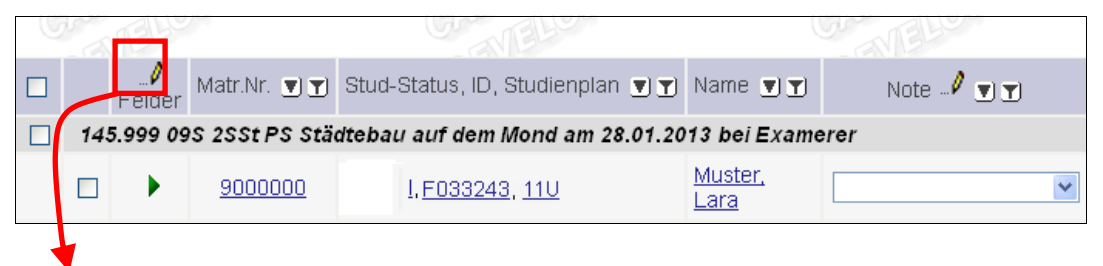

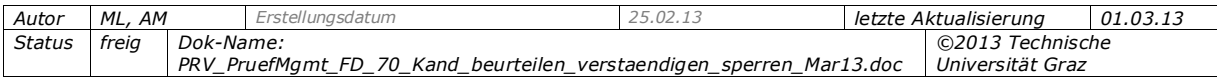

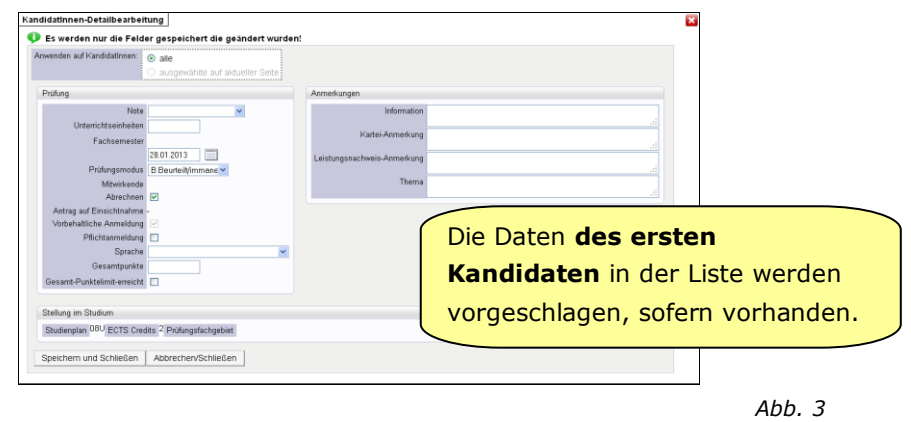

## <span id="page-9-0"></span>*3.2.3 Noten zu mehreren Prüfungen gleichzeitig erfassen*

**Voraussetzung:** Die Prüfungen haben denselben Prüfungstyp und dieselbe Notenskala.

**Vorgehen:** Markieren Sie die gewünschten Prüfungen in der Prüfungs-/Beurteilungsliste (Option ganz links) und wählen Sie den Link 'Beurteilen' im Navigationsbereich. Es werden dann alle KandidatInnen aller gewählten Prüfungen gelistet, die Sie nacheinander (am einfachsten mithilfe der Tastatur) beurteilen können (siehe oben).

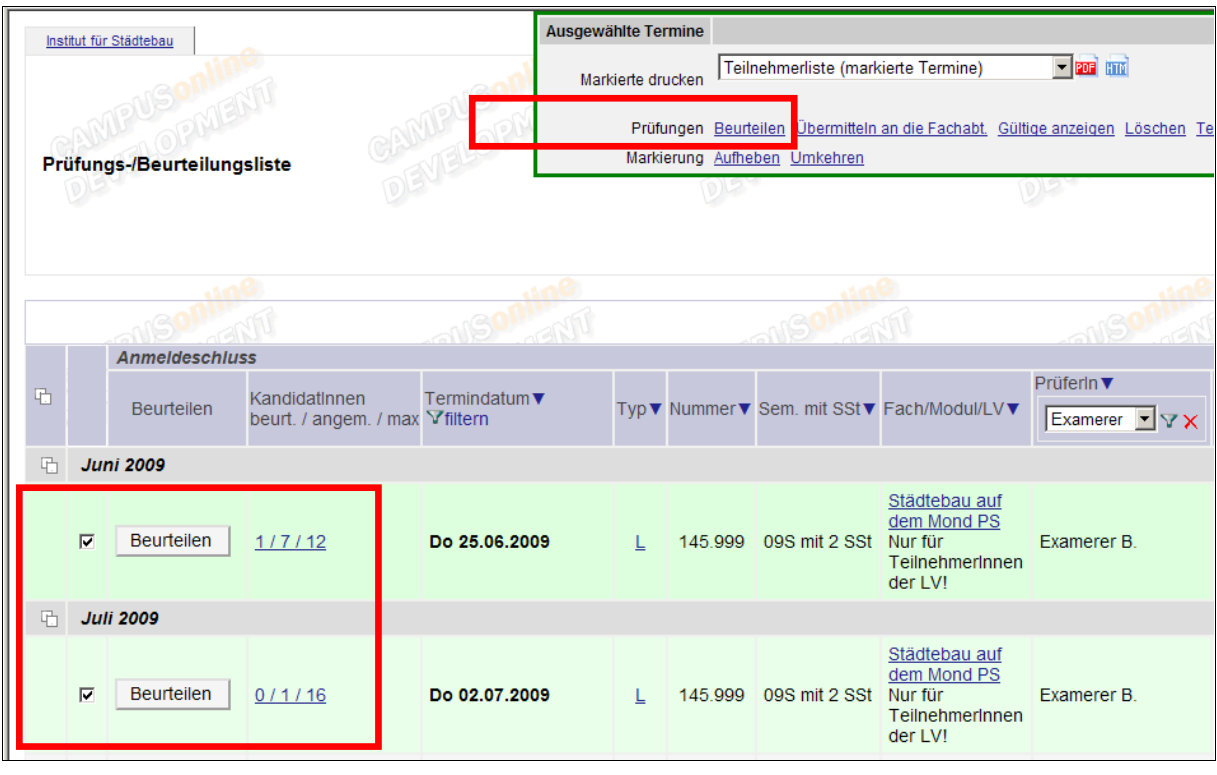

*Abb. 4*

# <span id="page-9-1"></span>**3.3 Weitere Schritte nach dem Beurteilen**

 (Optional) Studierende über den Zeitraum informieren, in dem sie einen Antrag auf Einsichtnahme in die Prüfungsunterlagen stellen können, und einsehen, wie viele und welche KandidatInnen Einsicht nehmen möchten. Siehe dazu die Dokumentation *DPV\_FDAD\_Klausur\_Einsichtnahme\_<Datum>.pdf*.

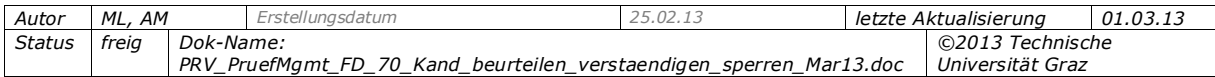

- Das Prüfungsprotokoll drucken und den Termin zum Gültigsetzen an die Fachabteilung übermitteln. Ergebnisse werden automatisch in den Prüfungsergebnissen jedes Studierenden veröffentlicht; die Studierenden können ihr LV-Zeugnis/ihren Einzelleistungsnachweis drucken. Siehe dazu die Dokumentation *PRV\_PruefMgmt\_FD\_80\_Protokoll\_drucken\_Pruef\_uebermitteln\_<Datum>.pdf*.
- (Optional) Die Historie der An-/Abmeldungen und ggf. Notenänderungen einsehen (siehe die Dokumentation *PRV\_PruefMgmt\_FD\_30\_Kand\_anmelden\_abmelden\_<Datum>.pdf*).

In der Ansicht "Gültige" können Sie zu einem späteren Zeitpunkt die Ergebnisse (inkl. Teilergebnisse, wenn an Ihrer Universität/Hochschule verwendet) aller gültig gesetzten Prüfungen einsehen.

# <span id="page-10-0"></span>**3.4 Prüfungsergebnisse und/oder Informationstext veröffentlichen und KandidatInnen verständigen**

Dies sind optionale Tätigkeiten, um Beurteilungen und ggf. Informationen vor dem Gültigsetzen für die Studierenden in ihren Prüfungsergebnissen zu veröffentlichen und die Studierenden davon zu verständigen.

**Voraussetzungen:** Bei den KandidatInnen ist eine der folgenden Informationen eingetragen: Note, Teilergebnisse oder Text in der Spalte "Information".

# <span id="page-10-1"></span>*3.4.1 Möglichkeiten*

Beim Gültigsetzen der Prüfung werden alle vorliegenden Ergebnisse (auch ggf. vorhandene Teilergebnisse) automatisch publiziert und die Studierenden per E-Mail verständigt. Wenn Sie den KandidatInnen schon früher ihre (Teil-)Ergebnisse oder Informationen, die Sie in der Spalte "Information" eingetragen haben, mitteilen möchten, können Sie diese vorab publizieren. Dies entspricht dem Aushang einer Notenliste, z. B. am Institut.

Dabei haben Sie zwei Möglichkeiten:

**a)** Sie geben **die Gesamtnote (inklusive bisher erfasste Teilergebnisse bzw. Teilbeurteilungen) und/oder Informationen zu einem Prüfungstermin (Spalte "Information")** für alle KandidatInnen frei; damit aktivieren Sie auch die Veröffentlichung von zukünftig eingetragenen Informationstexten und Gesamtbeurteilungen: in der KandidatInnen-Liste über "Studierenden-Verständigung" - , Spalte Information' oder , Prüfungs- und Teilergebnisse'.

Wurden diese Daten für eine Prüfung bereits veröffentlicht, wird ein entsprechender roter Text links oben unter den Prüfungsdetails angezeigt.

**b)** Wenn an Ihrer Universität/Hochschule das Feature "Teilergebnisse" aktiviert ist:

Sie geben **(einzelne) Teilergebnisse (ggf. auch für einzelne**  KandidatInnen) vorab frei: im Teilergebnis-Fenster, beide Ansichten, "Spalte "F" – "Freigabe für die Studierenden", siehe die Dokumentation *PRV\_PruefMgmt\_FD\_50\_Teilergebnisse\_bearbeiten\_<Datum>.pdf.*

**Anwendungsfall:** Vorerst soll nur der bei der Prüfung erreichte Prozentwert veröffentlicht werden, aber noch nicht die Note, die der Studierende erhält. In diesem

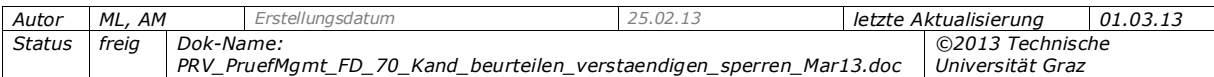

Fall kann der Prozentwert als Teilergebnis erfasst werden, und dieses vorab freigegeben werden.

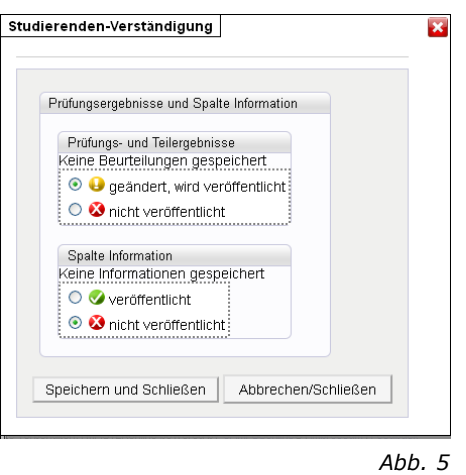

Außerdem können Sie jederzeit **E-Mails an die KandidatInnen** senden; siehe S. [14.](#page-13-0)

## <span id="page-11-0"></span>*3.4.2 Auswirkungen des Veröffentlichens für Studierende*

## *Welche KandidatInnen sind betroffen?*

Das Veröffentlichen und Verständigen der KandidatInnen über den Link 'Prüfungsergebnisse und Spalte Information' betrifft immer alle Studierenden, bei denen die jeweiligen Daten erfasst sind.

Teilergebnisse können im Fenster "Teilergebnisse" für einzelne bzw. ausgewählte Studierende freigegeben werden (siehe die Dokumentation *PRV\_PruefMgmt\_FD\_50\_Teilergebnisse\_bearbeiten\_<Datum>.pdf*).

#### *Ergebnisse einsehen*

Der Prüfungstermin wird mit den jeweils veröffentlichten (Teil-)Ergebnissen und ggf. Informationstexten in der Liste der Prüfungsergebnisse für Studierende angezeigt (Applikation Prüfungsergebnisse).

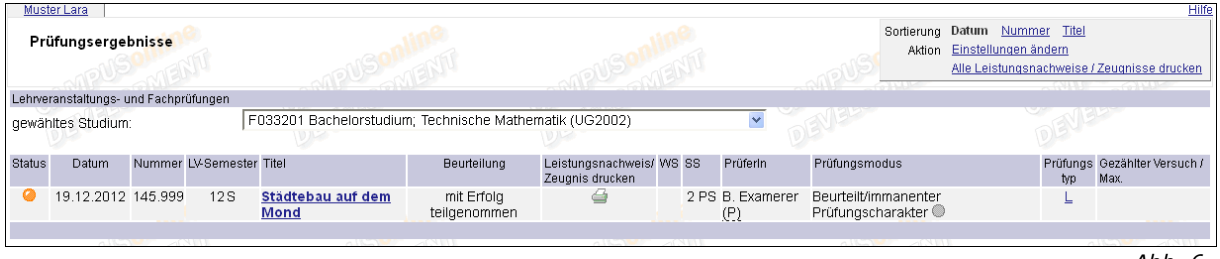

*Abb. 6*

Wenn das Ergebnis nicht zuvor manuell freigegeben wurde, wird es mit dem Gültigsetzen des Prüfungstermins automatisch für die KandidatInnen freigegeben.

> *Der Parameter PRV/PV\_ERG\_EM regelt, ob Studierende eine E-Mail erhalten, wenn neue Prüfungsergebnisse vorab veröffentlicht werden (Default-Einstellung).*

*In der Applikation Prüfungsergebnisse, Link 'Einstellungen' können die Studierenden festlegen, ob sie per E-Mail verständigt werden möchten, wenn Ergebnisse für sie vorab veröffentlicht werden.*

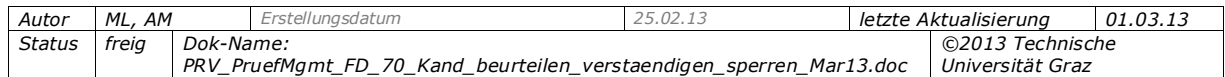

*In der Tabelle TUG\_NEW.EMAIL\_ABSENDER\_KONFIG kann die Absender-Adresse der bei diesen Vorgängen versendeten E-Mails zentral festgelegt werden.*

## *Prüfungsevaluierung möglich*

Ist an Ihrer Universität/Hochschule eine **Evaluierung von Prüfungen** vorgesehen (d.h. in der Applikation Evaluierungen wurde ein Fragebogen für den jeweiligen Prüfungsmodus festgelegt), **startet mit der Freigabe der Gesamtbeurteilung** auch der Zeitraum, in dem die Studierenden die Prüfung evaluieren können. Wurde die Note nicht vorab freigegeben, **startet der Evaluierungszeitraum spätestens mit dem Gültigsetzen** des Prüfungstermins. Für weitere Informationen zur Prüfungsevaluierung siehe die Dokumentation *QT\_QUEST\_ADFD\_Evaluierungen\_Konfiguration\_<Datum>.pdf*.

## *Automatisches Update der Prüfungsergebnisse/Information*

Wenn bei einem Termin einmal die Veröffentlichung der Gesamtbeurteilung oder Information manuell gewählt wurde, ist die Einsicht und Veröffentlichung auch für zukünftige Einträge aktiviert.

D. h. jedes Mal, wenn eine Gesamtbeurteilung oder Text in der Spalte Information gespeichert wird, werden die Ergebnisse/der Text automatisch veröffentlicht.

Später erfasste Teilergebnisse werden nicht automatisch für die Studierenden angezeigt; sie müssen separat freigegeben werden.

## <span id="page-12-0"></span>*3.4.3 Ergebnisse oder Informationen erstmalig veröffentlichen*

- 1. Wählen Sie in der KandidatInnen-Liste unter "Studierenden-Verständigung" den Link , Prüfungsergebnisse und Spalte Information'.
- 2. Markieren Sie in diesem Fenster die gewünschte(n) Option(en).

 $\bullet$ : Ergebnisse bzw. Information sind noch nicht veröffentlicht.

: Ergebnisse bzw. Information werden beim Speichern veröffentlicht.

3. Speichern Sie. Die bisher vorhandenen Daten werden veröffentlicht und die E-Mails versendet.

Achtung! In der Applikation "Prüfungsergebnisse", Link ,Einstellungen' können die *Studierenden festlegen, ob sie per E-Mail verständigt werden möchten, wenn Ergebnisse für sie vorab veröffentlicht werden. Diese Einstellung wirkt sich auch auf die Verständigung über veröffentlichten Text in der Spalte "Information" aus. Weisen Sie ggf. die Studierenden darauf hin.*

## *Veröffentlichung zurücknehmen*

Falls Ergebnisse oder Informationstexte zu früh veröffentlich wurden oder Fehler enthalten, wählen Sie den Link, Prüfungsergebnisse und Spalte Information', entfernen Sie den Haken bei der gewünschten Option (das Symbol ändert sich in einen gelben Punkt mit Ausrufezeichen; (b) und speichern Sie. Es wird keine automatische E-Mail versandt.

*Achtung! Wenn Sie die Veröffentlichung der Ergebnisse und der Spalte Information zurücknehmen, ist der Termin für die Studierenden in den Prüfungsergebnissen* 

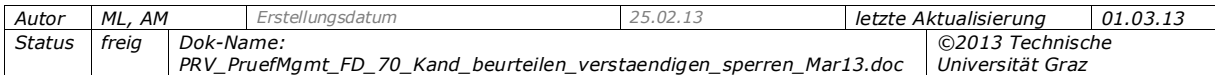

*nicht mehr sichtbar, obwohl er vorher schon veröffentlicht war und die Studierenden darüber per E-Mail verständigt wurden.*

## *Nachsehen, ob und wann Ergebnisse veröffentlicht wurden*

Jedes Veröffentlichen von Ergebnissen (und Zurücknehmen) oder der Spalte Information wird in der Termin-Historie protokolliert, die Sie in der Prüfungs-/Beurteilungsliste durch Klicken auf die Status-Anzeige (farbiger Punkt) aufrufen (oder Termin markieren und rechts oben den Link , Historie' wählen).

## <span id="page-13-0"></span>*3.4.4 E-Mail mit beliebigem Inhalt an bestimmte/alle am Prüfungstermin beteiligten Personen senden*

- 1. An bestimmte: Markieren Sie die KandidatInnen (Option ganz links) und wählen Sie rechts oben den Link , E-Mail an markierte'. An alle: Wählen Sie in der KandidatInnen-Liste unter "Studierenden-Verständigung" den Link, E-Mail an alle'.
- 2. Wählen Sie, an welche Gruppen von Personen (KandidatInnen, PrüferInnen, Mitwirkende bzw. weitere PrüferInnen bei kommissionellen Prüfungen) die E-Mail gesendet werden soll.

*Hinweis: Auch wenn einzelne Studierende markiert sind, werden Mitwirkende bzw. PrüferInnen (bei kommissionellen LVs), die bei anderen KandidatInnen des Prüfungstermins zugeordnet sind, als Empfänger vorgeschlagen – d.h. die Einschränkung bezieht sich nur auf den Kandidaten selbst. Wollen Sie nur die Mitwirkenden benachrichtigen, die bei der Prüfung des ausgewählten Kandidaten beteiligt ist, rufen Sie das Fenster über "E-Mail-Versand" - "An" – Link "x Empfänger ausgewählt" auf und entfernen Sie die anderen Personen.* 

- 3. Geben Sie den Betreff und den Benachrichtigungs-Text ein. Sie können auch Anlagen beifügen. Geben Sie an, ob Sie automatische Rückantworten wie z. B. Abwesenheitsmails ("Auto-Reply") und/oder ein Protokoll-E-Mail (Sendeprotokoll) an Ihre E-Mail-Adresse erhalten möchten.
- 4. Senden Sie die E-Mail.

*In der Tabelle TUG\_NEW.EMAIL\_ABSENDER\_KONFIG kann die Absender-Adresse der bei diesem Vorgang versendeten E-Mails zentral festgelegt werden.*

# <span id="page-13-1"></span>**3.5 Studierende bei Nichterscheinen zu einer Prüfung sperren**

#### *Voraussetzungen/Einstellungen*

- Kann derzeit nur an österreichischen Universitäten/Hochschulen verwendet werden. Grund: Die Sperre wird durch die Note "X - Nicht erschienen" aktiviert. An deutschen Universitäten/Hochschulen wird die Prüfung negativ beurteilt und erhält die Note "X nicht erschienen – 5,0 Nicht ausreichend", der Notenzusatz "X – Nicht erschienen" dient dabei jedoch nur zur Information.
- Folgendes wurde an Ihrer Universität/Hochschule festgelegt:
	- Bei welchen Prüfungstypen ggf. keine Sperrdauer eingegeben werden kann.
	- Die maximal mögliche Sperrdauer.

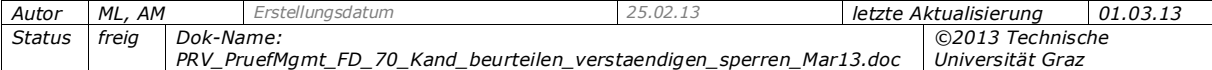

*Die Prüfungstypen, bei denen eine Sperre möglich ist, werden mit dem Filter PRV/ PRFGTYP\_SPERRDAUER festgelegt.*

> *Die maximal mögliche Sperrdauer wird mit dem Parameter PRV/LVPRFGMAXSPERRDAUER festgelegt.*

*Beispiel: Eine angemeldete Kandidatin ist nicht zur Prüfung angetreten und hat sich nicht fristgerecht abgemeldet. Sie möchten sie für weitere Prüfungen zur selben LV sperren und diese Prüfung fertig bearbeiten.*

 Die Sperrdauer kann nur von Personen mit Berechtigung zum Bearbeiten des Prüfungstermins geändert werden (PV\_ADMIN\_UNI, PV\_ADMIN, PV\_PRUEFUNG\_PARAMETER bzw. PV\_EIGENE\_PRUEFUNG\_PARAMETER). Aktiviert wird die Sperre von Personen mit dem Recht zum Beurteilen (PV\_ADMIN\_UNI, PV\_ADMIN, PV\_PRUEFUNG\_KANDIDATEN, PV\_PRUEFUNG\_KANDIDATEN\_BEWERTUNG, PV\_EIGENE\_PRUEFUNG\_KANDIDATEN, PV\_EIGENE\_PRUEFUNG\_BEWERTUNG).

## *1. Sperrdauer bei einer Prüfung festlegen (sofern nicht schon beim Anlegen der Prüfung eingetragen)*

Modul "Prüfungen anlegen/bearbeiten" > mit bie Termin-Details aufklappen > Wert in Feld "Sperrdauer" eintragen. Die Anzahl der Tage darf nicht höher sein als der unterhalb des Feldes angezeigte bis-Wert (z. B. "90").

## *2. Aktivieren der Sperre bei Kandidaten, die nicht erschienen sind*

Modul "Prüfungen beurteilen" > KandidatInnen-Liste > Note "X Nicht erschienen" aus der Noten-Liste wählen und speichern.

Damit ist die Sperre aktiviert. Die Kandidatin kann sich nicht mehr zu irgendeiner Prüfung aller gleichen Lehrveranstaltungen im Zeitraum ab Prüfungsdatum bis Prüfungsdatum +  $x$  (unter "Prüfungen anlegen/bearbeiten" erfasste) Tage anmelden, wenn das Datum der Anmeldung in diesen Zeitraum fällt.

**Anzeige für Studierende:** Die Anmeldung zu einem Prüfungstermin einer gleichen Lehrveranstaltung ist nicht möglich. Der/Die Studierende sieht den Text "§ Sie haben sich nicht ordnungsgemäß beim Prüfungstermin *<Datum>* abgemeldet. Daher werden Sie bis *<Datum Ende der Sperre>* von Org. *<Nummer der Organisation>* für eine weitere Anmeldung gesperrt."

*Wichtig: Sobald der Status "X" eingetragen wurde, ist die Sperre aktiv, unabhängig davon, ob der Studierende zum Termindatum noch angemeldet oder bereits abgemeldet ist (siehe folgenden Punkt).* 

## *3. Abmelden der unbeurteilten Kandidaten (ohne Benotung und mit Beurteilungsstatus "X") bei Prüfungsprotokolldruck*

Wenn mindestens ein Kandidat eines Termins die Note "X Nicht erschienen" hat, kann für diesen Termin kein Prüfungsprotokoll gedruckt werden. Spätestens beim Protokolldruck müssen Sie sie abmelden oder in eine Kopie der Prüfung verschieben.

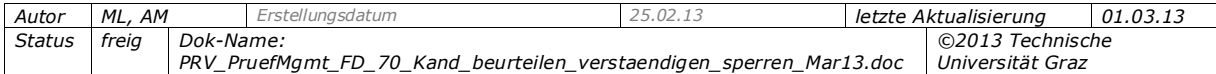

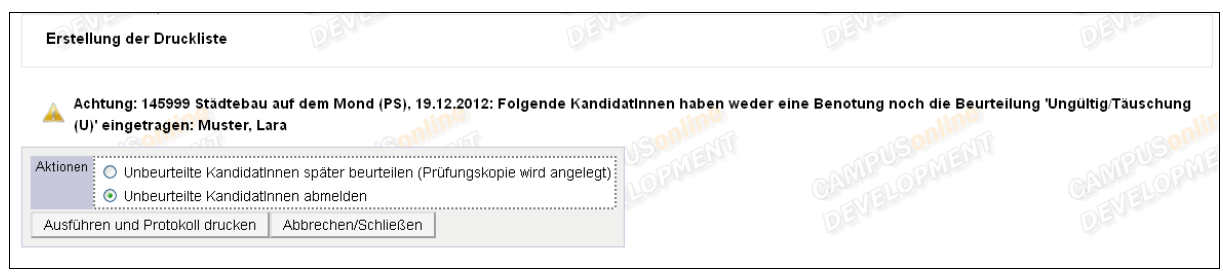

*Abb. 7*

Obwohl alle Kandidaten mit Beurteilungsstatus "X" für die Weiterbearbeitung abgemeldet werden, ist die Sperre aktiv! Wenn die Sperre nicht mehr wirksam sein soll, muss sie manuell aufgehoben werden, siehe Schritt 4.

## *4. Verändern oder Aufheben der Sperrdauer einer Kandidatin*

#### **Voraussetzungen:**

- Sie müssen für die Studierendenkartei berechtigt sein (mit Einsicht in den Bereich "Prüfungen-Organisationssicht", u.a. STUDKART/StudkartLvPruefer).
- Die Sperre darf den zentral festgelegten Zeitraum nicht überschreiten (der Zeitraum beginnt mit dem Prüfungsdatum oder beim Kandidaten eingetragenen Termindatum).
- Bei gültigen Prüfungen (bzw. wenn der mit X benotete Studierende von der Prüfung abgemeldet wurde): Da die Prüfung nach dem festgesetzten Zeitraum der Sperre (Prüfungsdatum + x Tage) nicht mehr in der Studierendenkartei aufscheint, muss im Modul "Prüfungen anlegen/bearbeiten" ein Sperrzeitraum (größer 0) festgelegt sein; anderenfalls scheint die Prüfung nach dem Gültigsetzen nicht in der Studierendenkartei auf.
- Bei gültigen Prüfungen kann die Sperrdauer nur von Personen mit PV-Admin-Rechten geändert werden; bei Prüfungen in Bearbeitung auch von der PrüferIn selbst bzw.– abhängig von zentralen Einstellungen – von Personen, die bei der Prüfung als "weitere Personen" oder beim Kandidaten als "Mitwirkende" eingetragen sind.

*Ob die Sperrdauer auch von "weiteren Prüfern/Personen" und "Mitwirkenden" bearbeitet werden kann, wird mit dem Parameter STUDKART/ENABLE\_EXTENDED\_AAG\_ACCESS festgelegt.*

**Aufruf:** Studierendenkartei - Link 'Prüfungen-Organisationssicht'.

Im Feld "Sperrdauer" pro Kandidaten den Wert ändern oder auf 0 (= aufgehoben) setzen (auch dann, wenn der Studierende für die Weiterbearbeitung bereits von der Prüfung abgemeldet wurde). Der Wert wird automatisch gespeichert.

*Hinweis: Die Sperre erlischt automatisch nach den festgesetzten Tagen. Danach scheint auch der Prüfungstermin nicht mehr in der Studierendenkartei der gesperrten Person auf.*

#### *5. Liste der aktuell von der eigenen Organisation gesperrten Kandidaten erstellen*

Aus einem beliebigen Modul die Prüfungs-/Beurteilungsliste aufrufen > unter "Drucken"

den Link ,Liste aktueller Sperren' wählen > auf Icon PDF klicken. (Es darf kein Termin markiert sein!)

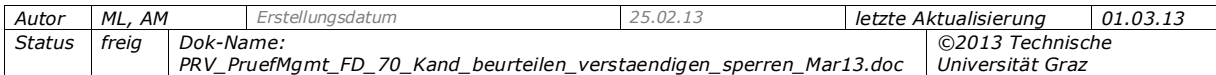

# <span id="page-16-0"></span>**3.6 Nur für Deutschland relevant: Note "Q - Rücktritt mit anerkanntem Grund - Q Keine Beurteilung" eintragen**

Diese Option ist relevant, wenn an Ihrer Universität Atteste verwendet werden.

**Anwendungsfall**: Erscheint eine Kandidatin nicht zu einer Prüfung, wird die Note "X Nicht erschienen – 5,0 Nicht ausreichend" eingetragen. Kann sie jedoch für den Zeitraum der Prüfung ein gültiges Attest vorlegen, wird die Note "X" später durch die Note "Q" ersetzt.

Die Atteste werden von berechtigten Personen in der Applikation Studierendenakt verbucht; in der KandidatInnen-Liste der Applikation "Prüfungsmanagement" werden Prüfer/innen und PV-Administrator/innen über eine Meldung und ein Icon auf vorhandene Atteste hingewiesen.

Klicken Sie auf das Icon, um Details zum Attest aufzurufen. Über den Link "Atteste" in der Spalte "Stud-Status, ID" erhalten Sie eine Liste **aller für den Zeitpunkt der** 

## **Prüfung wirksamen Atteste**.

*Hinweis bei Verwenden des Features "Teilergebnisse": Ist für ein Teilergebnis die Note "Q" eingetragen, ergibt die Berechnung der Gesamtnote auch ein "Q".*

> *Mittels Batch-Prozess ATTESTVERBUCHUNG wird überprüft, ob für Studierende mit der Beurteilung "X Nicht erschienen – 5,0 Nicht ausreichend" ein gültiges Attest vorliegt und die Note in "Q Rücktritt mit anerkanntem Grund - Q Keine Beurteilung" geändert.*

# <span id="page-16-1"></span>**3.7 Erinnerung über noch nicht abgeschlossene Termine**

## **Nur für österreichische Universitäten/Hochschulen relevant:**

Laut österreichischem Universitätsgesetz UG2002 (§75 Abs. 4) muss spätestens 4 Wochen, nachdem die Leistung erbracht wurde, ein Zeugnis/Einzelleistungsnachweis dafür ausgestellt werden.

Der Zeitraum kann – abhängig davon, ob die Universität/Hochschule dieser gesetzlichen Regelung unterliegt oder nicht (z.B. Privatuniversitäten) – variieren und durch zentrale Einstellungen festgelegt werden.

Sind Prüfungstermine nach der festgelegten Zeit noch nicht abgeschlossen, d.h. KandidatInnen beurteilt und das Prüfungsprotokoll weitergeleitet bzw. gültig gesetzt, wird beim in der KandidatInnen-Liste eine Warnmeldung angezeigt. Zusätzlich warnt ein rotes Status-Icon in der Prüfungs-/Beurteilungsliste.

> *Der Zeitraum, nachdem die Warnmeldung angezeigt und E-Mails gesendet werden, wird mit den Parametern PRV/ZEUGNISSE\_AUSSTELL\_WARNUNG\_AB (Warnung in Prüfungs- /Beurteilungsliste) und PRV/PVTERMIN\_ABGABEINTERVALL (KandidatInnen-Liste) festgelegt.*

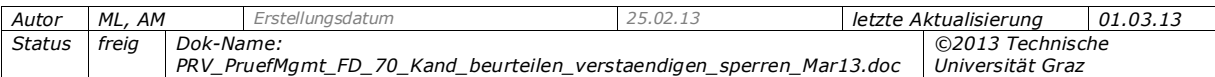

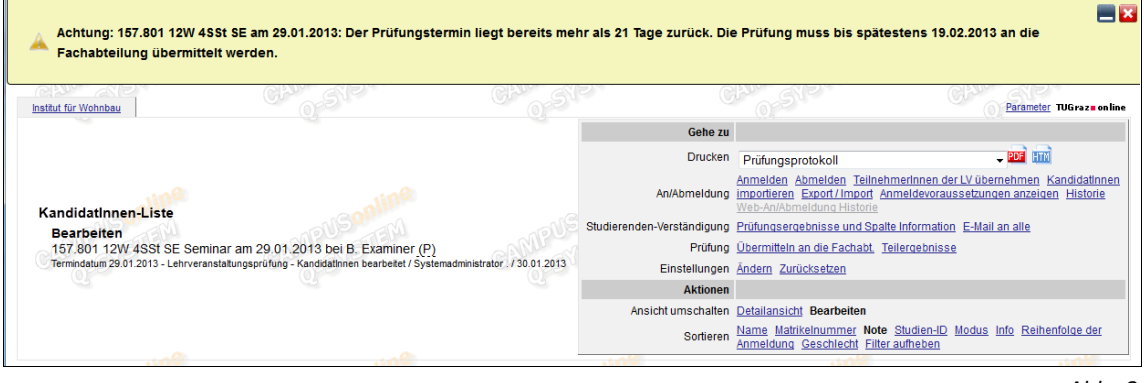

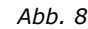

Gleichzeitig werden täglich Erinnerungs-E-Mails an die PrüferInnen oder für die Prüfungstermine zuständigen Personen gesendet, in denen sie aufgefordert werden, ihre Prüfung(en) abzuschließen. Die E-Mail-Erinnerung wird über das Modul "Einstellungen" (Einstellungen zu Termin anlegen/bearbeiten) aktiviert – siehe die Dokumentation *PRV\_PruefMgmt\_FD\_15\_Bedienung\_Einstellungen\_<Datum>.pdf*. Die E-Mails enthalten eine Liste der Prüfungstermine, die abgeschlossen werden müssen.

Sobald das Prüfungsprotokoll gedruckt und zum Gültigsetzen weitergeleitet wurde, werden keine Erinnerungs-E-Mails mehr versendet.

> *An welche Personen (mit welchen Rechten) E-Mails gesendet werden, wird mit dem Parameter PRV/DPVREMINDERROLES gesteuert. Der E-Mail-Versand wird mittels Batch-Prozess SETEXAMDATA angestoßen.*

# <span id="page-17-0"></span>**4. Drucklisten aus der Prüfungs-/Beurteilungsliste und KandidatInnen-Liste**

# <span id="page-17-1"></span>**4.1 Zweck, Voraussetzungen**

- Zur Unterstützung der prüfungsbegleitenden Tätigkeiten, z.B. als Hilfsmittel bei der Prüfung selbst können jederzeit aus der Prüfungs-/Beurteilungsliste und der KandidatInnen-Liste diverse Listen gedruckt werden.
- Einige Drucklisten, z. B. KandidatInnen-Listen, können für gültige Prüfungen nicht mehr gedruckt werden.
- Personen mit den PRV-Rechten PV\_PRUEFER bzw. PV\_EIGENE\_PRUEFUNG\* können die Drucklisten nur für ihre eigenen Prüfungstermine erstellen.
- Mitwirkende werden nur am Prüfungsprotokoll angedruckt.

Zu den terminunabhängigen Drucklisten siehe die Dokumentation *PRV\_PruefMgmt\_FD\_15\_Bedienung\_Einstellungen\_<Datum>.pdf*.

## <span id="page-17-2"></span>*4.1.1 Drucklisten für bestimmte Termine*

Über die Prüfungs-/Beurteilungsliste oder KandidatInnen-Liste können Sie verschiedene Arbeitsformulare erstellen, oder Listen, zum Beispiel für den Aushang am Institut zusätzlich oder alternativ zum Publizieren der Ergebnisse im Web.

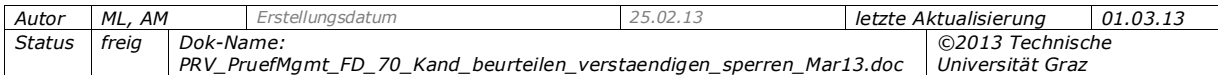

Die Reports für "KandidatInnnen-Listen" und "Ergebnislisten" können über die Prüfungs-/Beurteilungsliste auch für gültige Prüfungstermine erstellt werden, in der Ansicht "Gültige".

#### *KandidatInnen-Listen*

Unter **Einstellungen** – KandidatInnen-Liste konfigurieren – "Druck der KandidatInnen-Liste" können Sie mit der Option "Pro Prüfungstermin eine Seite drucken" auswählen, ob pro Prüfungstermin eine neue Seite begonnen werden soll. Ist die Option nicht aktiviert, werden Prüfungen eines Prüfers direkt untereinander angedruckt.

KandidatInnen-Liste: KandidatInnen und Spalte "Information" aus der KandidatInnen-Liste.

**... mit Foto:** Wie KandidatInnen-Liste, einschließlich Foto der UNI-Card (Studierendenausweis). So kann überprüft werden, ob die KandidatInnen bei der Prüfung wirklich jene Personen sind, die sich angemeldet haben.

... intern: Wie KandidatInnen-Liste, jedoch ohne Inhalt der Spalte "Information", aber einschließlich aller bisher beurteilten (nicht nur der gültigen) und maximalen Antrittsversuche.

#### *Beurteilungsformular*

Ist ein Arbeitsbehelf für die PrüferInnen, auf dem sie die Ergebnisse pro Frage und Gesamtnote pro Kandidat notieren können. Der Aufruf des Beurteilungsformulars funktioniert derzeit für maximal 350 markierte Termine auf einmal.

#### **Druck-Optionen für das Beurteilungsformular:**

- Anzahl der Fragen: Hier geben Sie an, wie viele Spalten pro Kandidat angedruckt werden sollen.
- Gruppierung nach PrüferIn: Ist die Option aktiviert, werden bei mehreren Prüfungsterminen eines Prüfers die Prüfungen direkt untereinander angedruckt (anderenfalls wird jeder Prüfungstermin auf einer eigenen Seite angedruckt).
- -Mehr Platz für KandidatInnen: Wenn Sie als Anzahl der Fragen einen Wert bis "3" wählen, können Sie angeben, ob bei diesen Fragen extra viel Platz frei sein soll oder ob die Zeile gleich hoch sein soll wie bei einer höheren Anzahl.

#### *Ergebnislisten*

**... intern:** Enthält: Matrikelnummer, Studien-ID und Namen der KandidatInnen; "Gesamtpunkte" und "G.P.Limit erreicht"; Inhalt der Spalte "Information"; Verteilung der Noten in Prozent.

**... intern, mit Teilergebnissen:** Wie "Ergebnisliste intern", aber zusätzlich mit den erfassten Teilergebnissen (Typ, Kennung, Datum, Ergebnis). Wenn Punkte erfasst sind, wird ihre Summe in Klammern angedruckt.

**... Aushang:** Enthält die Matrikelnummern der KandidatInnen, aber keine Studien-IDs und Namen. Sie können beim Drucken eine Anmerkung angeben, die am Ende des Dokuments angedruckt wird.

**... Aushang mehrspaltig:** KandidatInnen werden in mehreren Spalten angedruckt. Praktisch bei Prüfungen mit einer sehr hohen Anzahl an KandidatInnen.

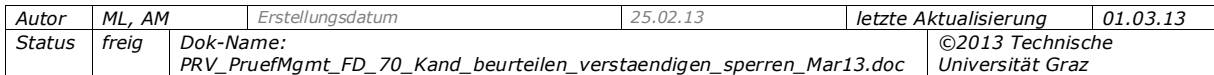

- Wenn zentral eingestellt, werden auch negative Ergebnisse auf den (ein- oder mehrspaltigen) Ergebnislisten (Aushang) angedruckt. Beurteilungen, die weder positiv noch negativ sind (z.B.  $nE$ "), werden nie angedruckt.

> *Ob auch negative Ergebnisse am Aushang aufscheinen, wird mit dem Parameter PRV/ERG\_AUSHANG\_PRINT festgelegt.*

## *Prüfungsprotokoll*

Siehe die Dokumentation *PRV\_PruefMgmt\_FD\_80\_Protokoll\_drucken\_Pruef\_uebermitteln\_<Datum>.pdf*.

## *Fragenprotokoll*

Das Fragenprotokoll ist vor allem für kommissionelle Prüfungen gedacht, kann aber für alle Prüfungstypen gedruckt werden (z.B. als internes Protokoll bei Lehrveranstaltungsprüfungen).

Für kommissionelle Prüfungen ist es ein Arbeitsdokument zum Erfassen folgender Angaben bei bzw. nach der Prüfung: Dauer; Prüfungsfragen; Note und Gründe bei negativer Beurteilung; Unterschriften der Mitglieder des Prüfungssenates.

Ist im Allgemeinen gemeinsam mit dem Prüfungsprotokoll an die zuständige Fachabteilung (z.B. Studienservice) zu senden.

Die Texte im Block "Die Mitglieder des Prüfungssenates:" (Bezeichnungen für die Funktionen von Personen) können über folgende Textkürzel angepasst werden:

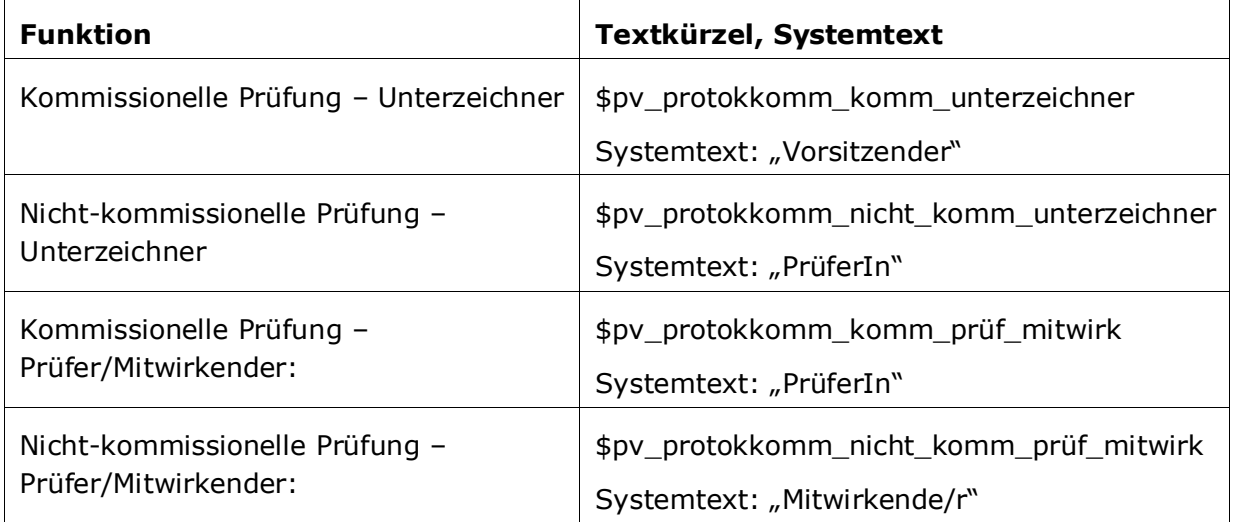

## *Karteiblatt*

**Voraussetzung:** Berechtigung für Studierendenkartei

Enthält eine Zusammenfassung der Information, die über die ausgewählten Studierenden bzw. die KandidatInnen der gewählten Prüfung in der Studierendenkartei gespeichert ist. Welche Information genau enthalten sind, ist abhängig von den Rechten in der Studierendenkartei.

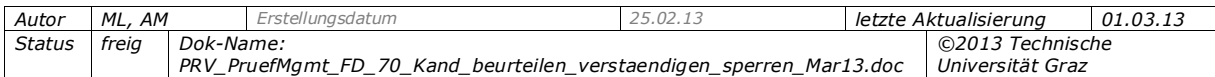

## *Interimszeugnisse, Teilnahmebestätigungen*

- Achtung: Sie müssen zuerst einen oder mehrere KandidatInnen auswählen! Erst dann stehen diese Drucklisten zur Verfügung.
- Nur in der KandidatInnen-Liste druckbar unter "Markierte drucken > Interimszeugnis/Teilnahmebestätigung".

**Interimszeugnisse:** Falls Studierende aus bestimmten Gründen einen Leistungsnachweis benötigen, bevor die (Gesamt)Note gültig gesetzt ist, können Sie ein Interimszeugnis drucken (nur für jeweils einen ausgewählten Kandidaten). Interimszeugnisse sind maximal 4 Wochen ab Prüfungsdatum gültig.

**Teilnahmebestätigungen (nur für österreichische Pädagogische Hochschulen** relevant): Beim Prüfungstyp "Fortbildung" werden mit diesem Menüpunkt Teilnahmebestätigungen für Fortbildungen gedruckt (auch in einem Schritt für mehrere markierte KandidatInnen möglich).

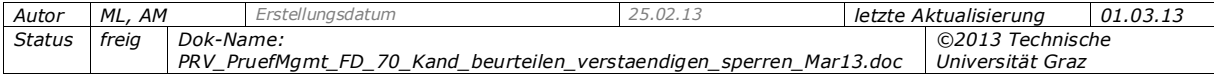